# How to Apply for a Grant

On the Home screen, click on the yellow "Apply" tab to apply for a grant.

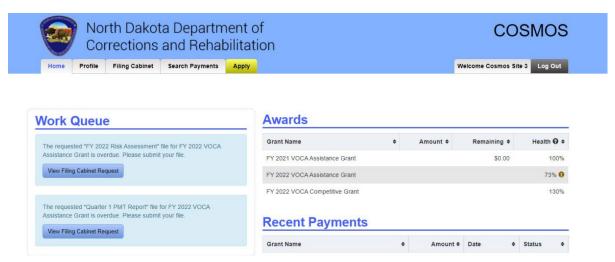

Select the grant you want to apply for by clicking on the dropdown arrow. Click the "Continue" button.

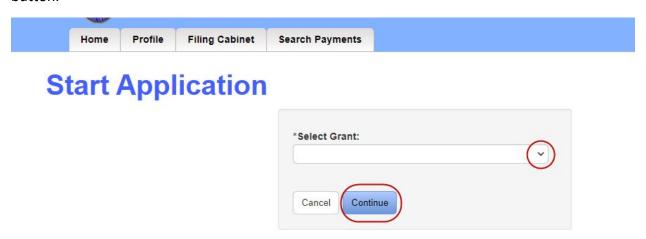

A green bar stating the application has been successfully created now appears near the top of the page. On the left-hand side is the sections of the application that must be completed. Select a section to begin editing your application. A Notice of Funding Opportunity with grant details can be downloaded by clicking on the "Download Application Documents" link directly above the application sections.

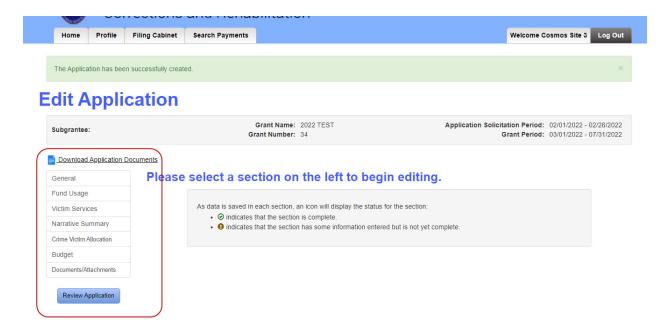

#### **General section**

Requested Amount: Enter the dollar amount you are requesting.

Purpose of VOCA Funding: Select the option that states why you are seeking VOCA Funding.

Primary Use of VOCA Funding: Select the option that states how you will use VOCA Funding.

Match Amounts: Enter the Value of In-Kind Match and Amount of Cash Match and the sources.

Click "Discard Changes" to delete information entered or click on "Save" to keep entered information. You can return to the section later and make changes if necessary.

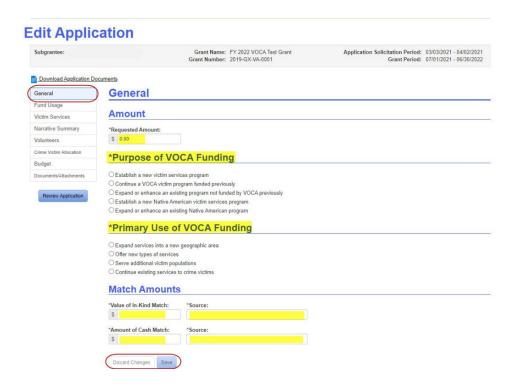

An exclamation mark will appear if some information has been entered but is not yet complete. A description of missing information will also appear at the top of the page and required information that needs to be completed will be highlighted in red.

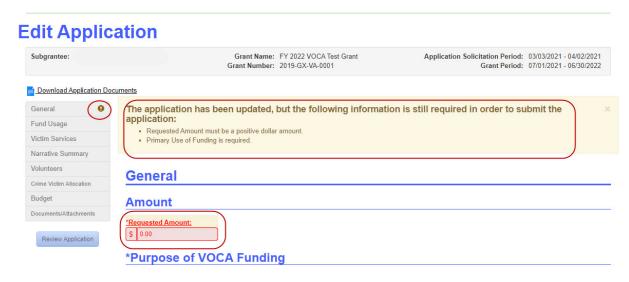

When the section is complete a green check mark will appear.

# **Edit Application**

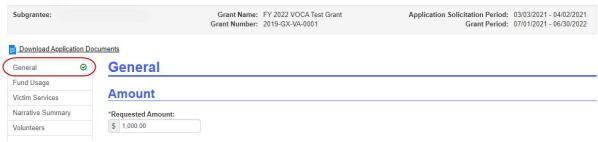

### **Funds Usage section**

In the Funds Usage section select the items the grant funds will be used for. More than one item can be selected in each category. Some categories may have no items selected.

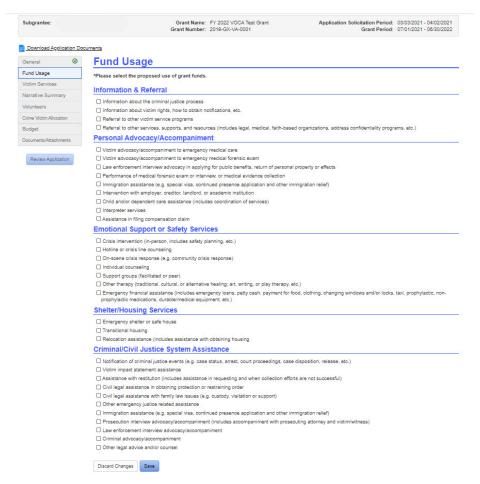

#### **Victim Services section**

Check the box for each type of crime victim services that grant funds will be used for.

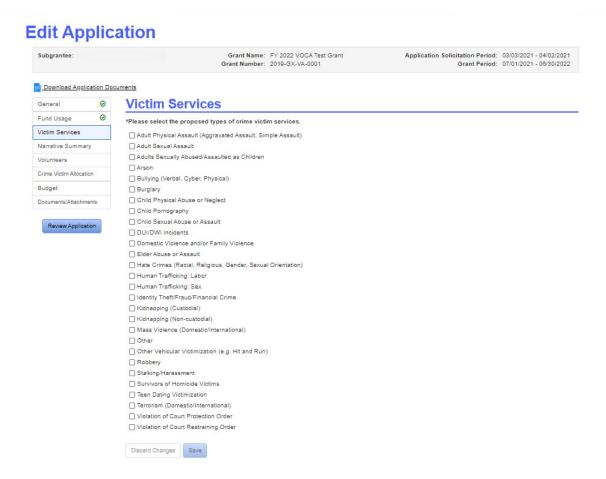

## **Narrative Summary section**

The Narrative Summary includes nine open ended questions. All questions are required and have a character limit. Respond in detailed and concise answers.

# **Edit Application**

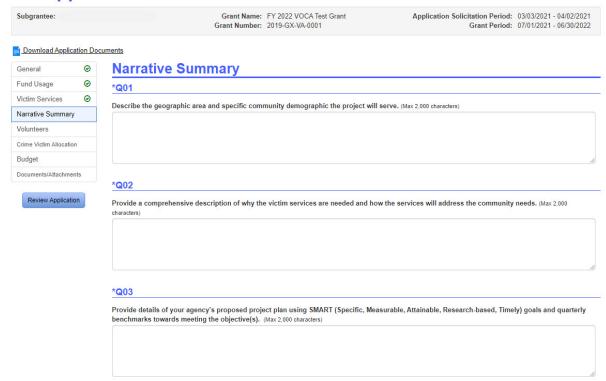

#### **Volunteers section**

Indicate whether or not your agency is requesting a volunteer services waiver.

If "yes" is selected, provide an explanation on why the waiver is being requested in the comment box.

#### **Edit Application** Grant Name: FY 2022 VOCA Test Grant Grant Number: 2019-GX-VA-0001 Application Solicitation Period: 03/03/2021 - 04/02/2021 Grant Period: 07/01/2021 - 06/30/2022 Download Application Documents **Volunteers** Fund Usage 0 Victim Services Volunteer Usage \*Our agency is requesting a volunteer services waiver regarding this VOCA request. Volunteers ●Yes ○No Budget Request For Volunteer Services Waiver The Grant Review Committee will evaluate the Request for Volunteer Services Waiver. VOCA guidelines provide only compelling reasons for a waiver of volunteer services. Any applicant agency requesting a volunteer waiver must provide a detailed explanation. Waivers may only be requested in the (Altach a copy of the applicable statute or contract with your explanation); or 2. Inability to recruit or maintain volunteers after sustained and aggressive effort. (Provide documentation regarding the type of efforts made to recruit. volunteers). Discard Changes Save

If "no" is selected, provide information on how your agency uses volunteers, how many volunteers are used, and the average number of hours worked each month.

## **Edit Application**

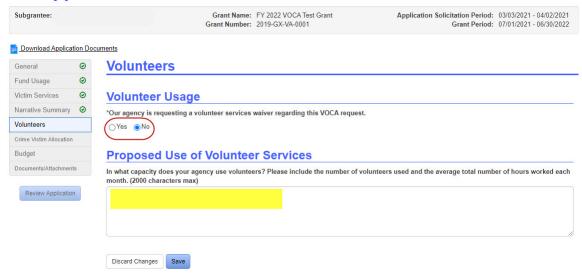

### **Crime Victim Allocation**

Enter the dollar amount for each category grant funds will be used for. Total allocation must equal the dollar amount requested in the general section.

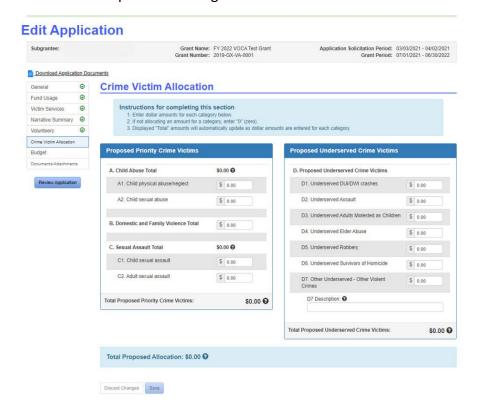

If the Total Proposed Allocation entered does not equal the requested amount, an error will appear at the top of the page. Edit the dollar amounts in the appropriate allocation categories or edit the requested amount until both dollar amounts are the same.

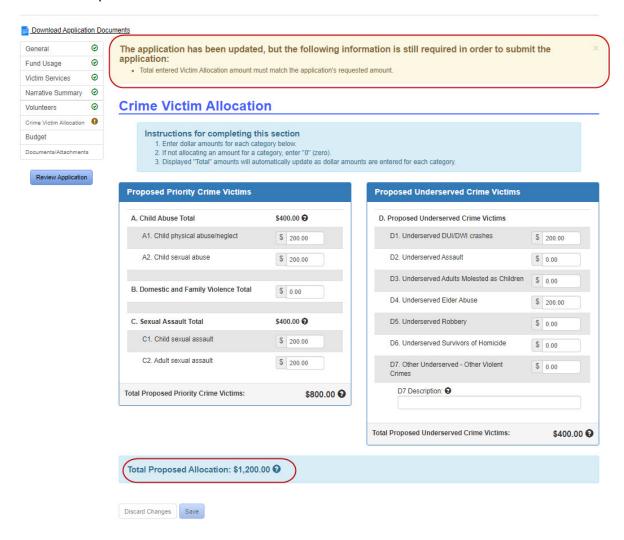

### **Budget section**

Like the Crime Victim Allocation section, the budget amount must match the application's requested amount. A red warning bar will appear at the top of the page if the amounts do not match. Include a budget narrative at the bottom of the page and click Save to complete the section.

# **Edit Application**

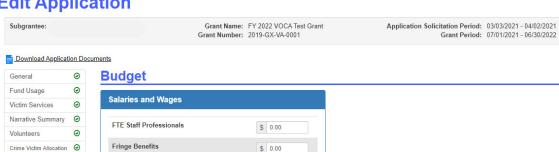

Review Application

Documents/Attachments

Budget

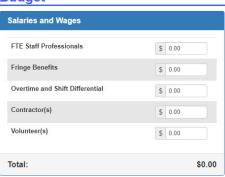

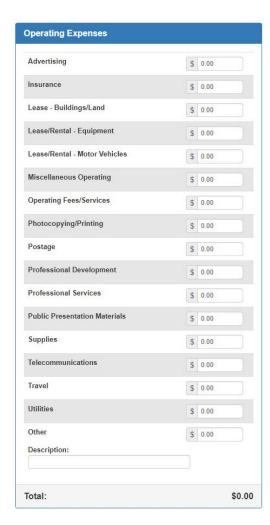

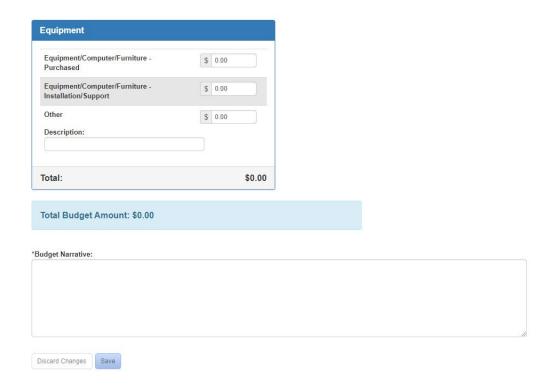

#### **Documents & Attachments**

In the Documents/Attachments section, required documents are marked with an asterisk (\*).

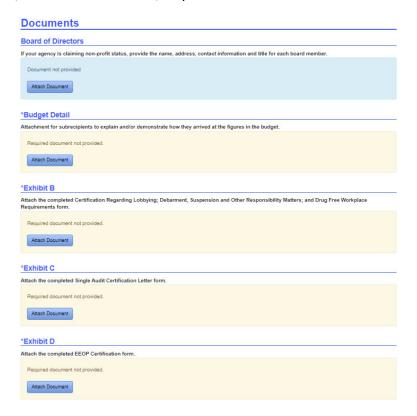

Click on the "Attach Document" button in the shaded area of the document you wish to add. A pop-up box will appear. Click on the "Choose File" button to select the correct document. Click the "Add" button to attach the document.

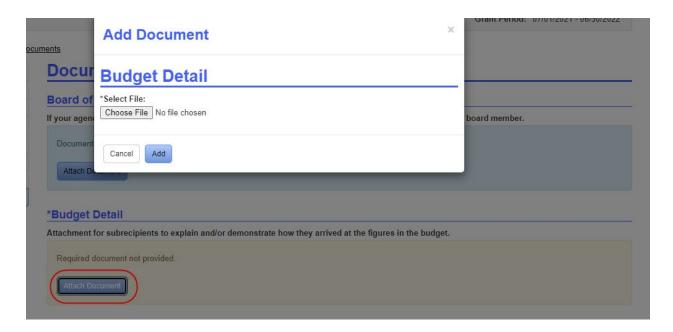

The document will now appear in the shaded area of that document type. From here you can now download the document or remove it.

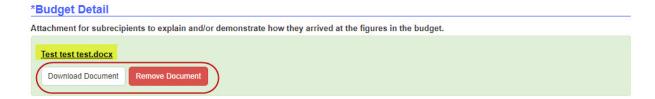

### **Application Review**

When the required documents have been attached and all sections are completed, your application is ready to submit. Click on the "Review Application" button to begin.

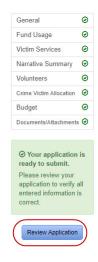

Click on the arrows at the right-hand side of each section to expand to review or click on "Expand All Panels" to open all sections. If a section needs revisions, click on the "Edit Application" button on the top left-hand side.

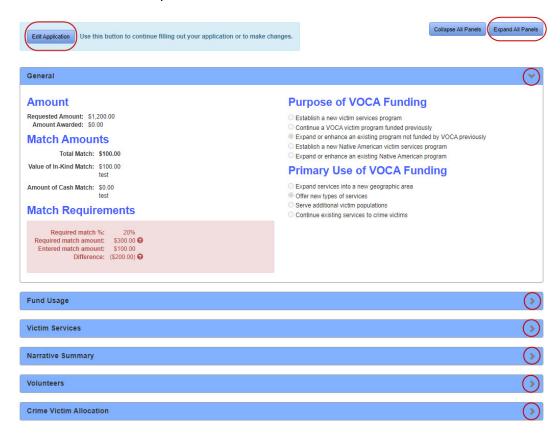

After each section is reviewed and information is correct, click on the "Submit Application" button at the bottom of the page. To remove the application from consideration, click on the "Delete Application" button on the bottom right-hand corner.

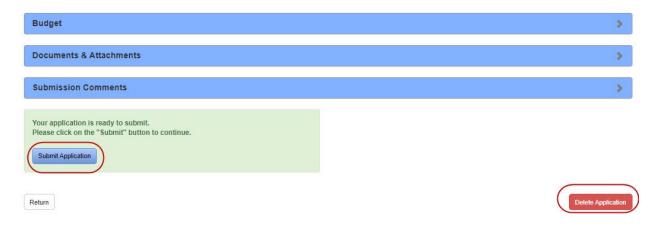

A pop-up box will appear, add any additional comments you feel may be relevant. Click on the "Submit" button.

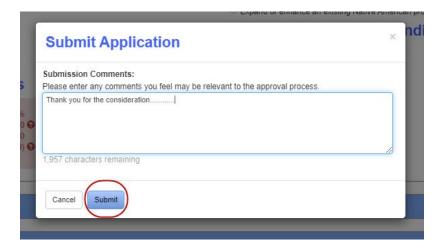

A green bar stating the application has been successfully submitted will appear at the top of the page. At this point you can still make edits to the application or delete it by clicking on the "Withdraw Application" button.

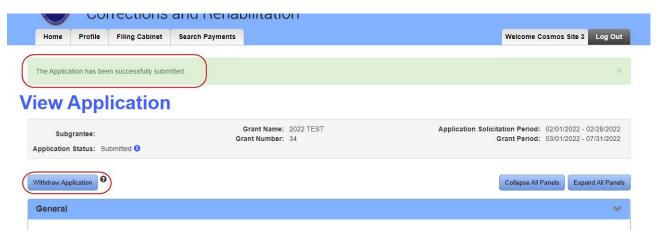

At any point in the application process, you may save your progress and return to it later. The incomplete application will appear in your Work Queue and under Applications on the Home page. Click on the "Review Application" button in the Work Queue or on the grant name under Applications to return to the application.

### Shelter

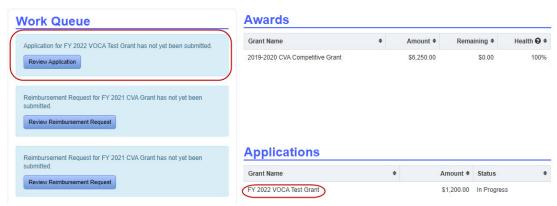

Click on the "Edit Application" button in the upper left-hand side to continue editing your application.

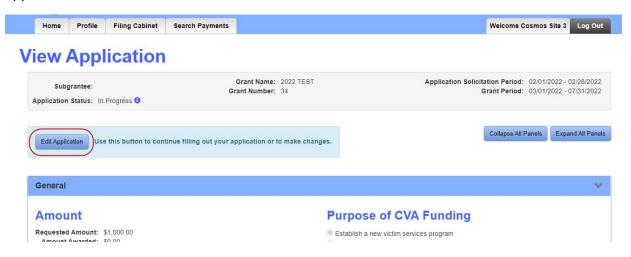